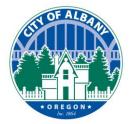

# e-Permitting User Guides: **Accessing Documents**

Thank you for using the City of Albany's e-Permitting platform. This platform can be used to make application, pay fees, upload documents, and schedule inspection. This guide will assist in viewing and documents from your projects through

www.cityofalbany.net/permits.

The first thing you will need is a user account. If you already have a user account, you can skip to step two.

### **Step 1- User account:**

If you do not have an account, you will

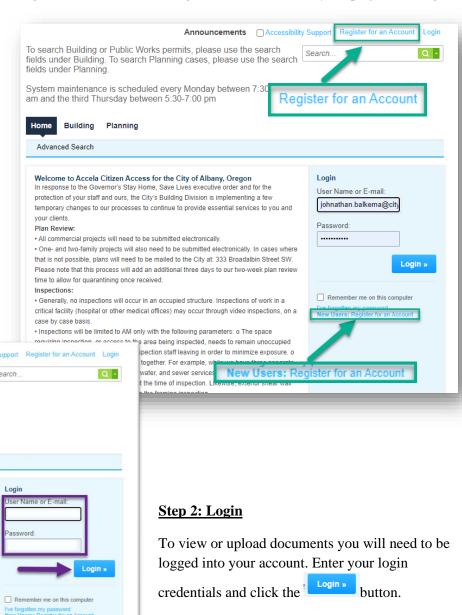

Undated: November 2021 Ver 1.0 Page 1 of 4

## e-Permitting User Guides: Accessing Documents

#### **Step 3: Record Access**

Search Applications and Permits

Once logged in, the system will send you to your dashboard. To access your existing projects, select the Building or Planning tab to access those project types.

Note: If you have previously saved your projects to a Collection, you can also access the project from that section of the dashboard.

Create an Application

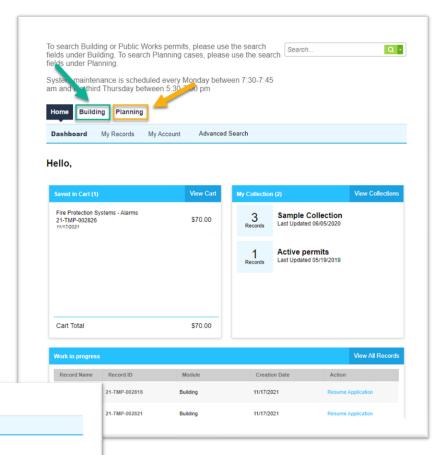

Showing 1-10 of 34 | Add to collection | Add to case People Record

| Date | Record Number | Off Type | Address | Project Name | Action | Status |
| 11/17/2021 | B-1680-21 | Residential - New | BROADALBIN ST, ALBANY OR 97321 | ALBANY OR 97321 | Test of Document | Upload Project | Permit Created |
| Search for Records | Project Syou created or your account is associated with.

Searching by permit or project number

Searching by address

Note: If you search by address, entering less information in the search area provides better results. For example, searching for 333 Broadalbin is better than searching for 333 Broadalbin St SW.

Updated: November 2021 Ver 1.0 Page **2** of **4** 

# e-Permitting User Guides: Accessing Documents

### **Step 4: Document Access**

Once on the project screen, click on

Record Info 

to open a dropdown menu.

On the dropdown menu, click on Attachments

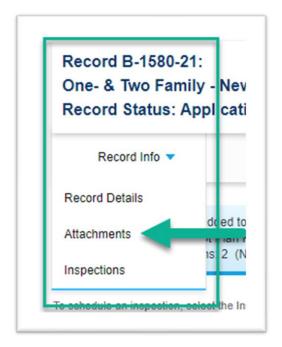

The Attachments page will display showing any documents that are viewable for this project.

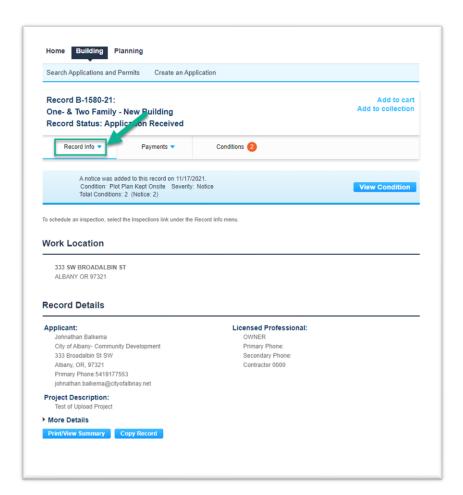

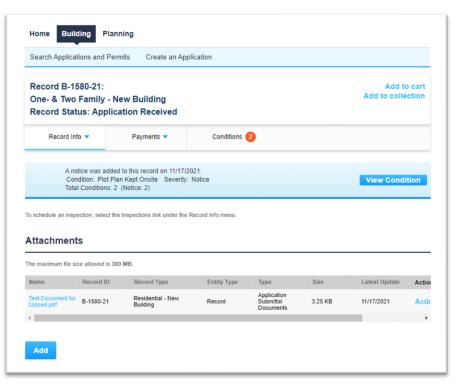

Updated: November 2021 Ver 1.0 Page 3 of 4

# e-Permitting User Guides: Accessing Documents

## **Step 5: Downloading Documents**

Each name of the document is a link to the document in the e-Permitting system. To access one of the documents, click on that link.

Depending on your browser configuration, the document may open a new browser tab or be saved to your computer. Generally, these types of files are saved to your download folder.

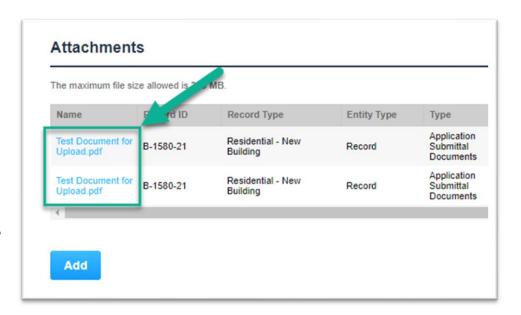

#### Please note:

Not all documents will be viewable to the public. Most document types will be available to the record creator and the associated contacts in the record.

Congratulations, you have now successfully downloaded files for your project.

This and more useful guided are located at cd.cityofalbany.net or you can email <a href="mailto:cd.customerservice@cityofalbany.net">cd.customerservice@cityofalbany.net</a> for assistance.

Updated: November 2021 Ver 1.0 Page 4 of 4